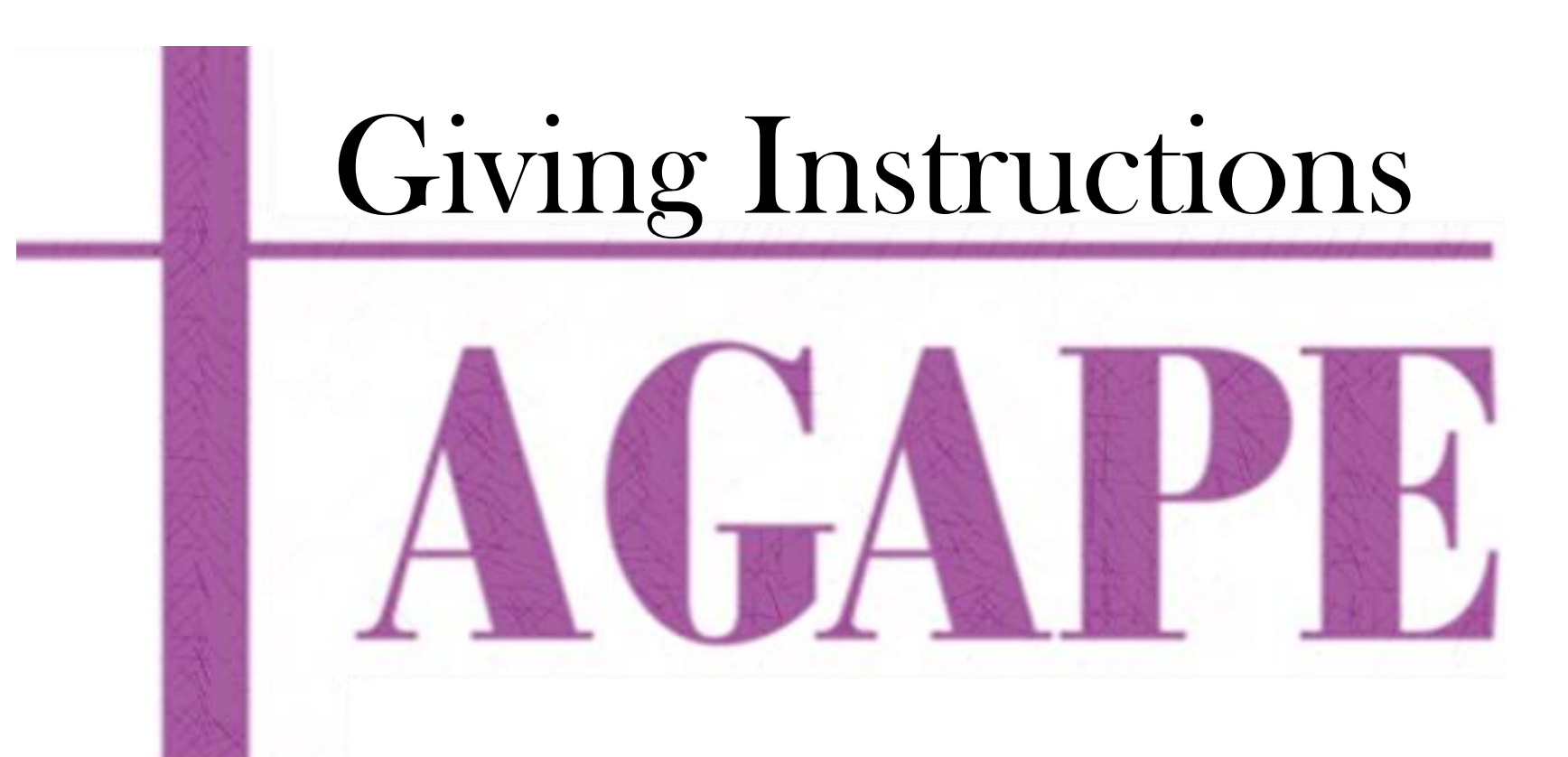

"Bring the whole tithe into the storehouse, that there may be food in my house. Test me in this," says the Lord Almighty, "and see if I will not throw open the floodgates of heaven and pour out so much blessing that there will not be room enough to store it." - Malachi 3:10

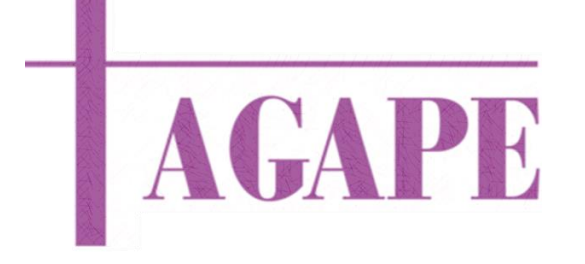

### Content

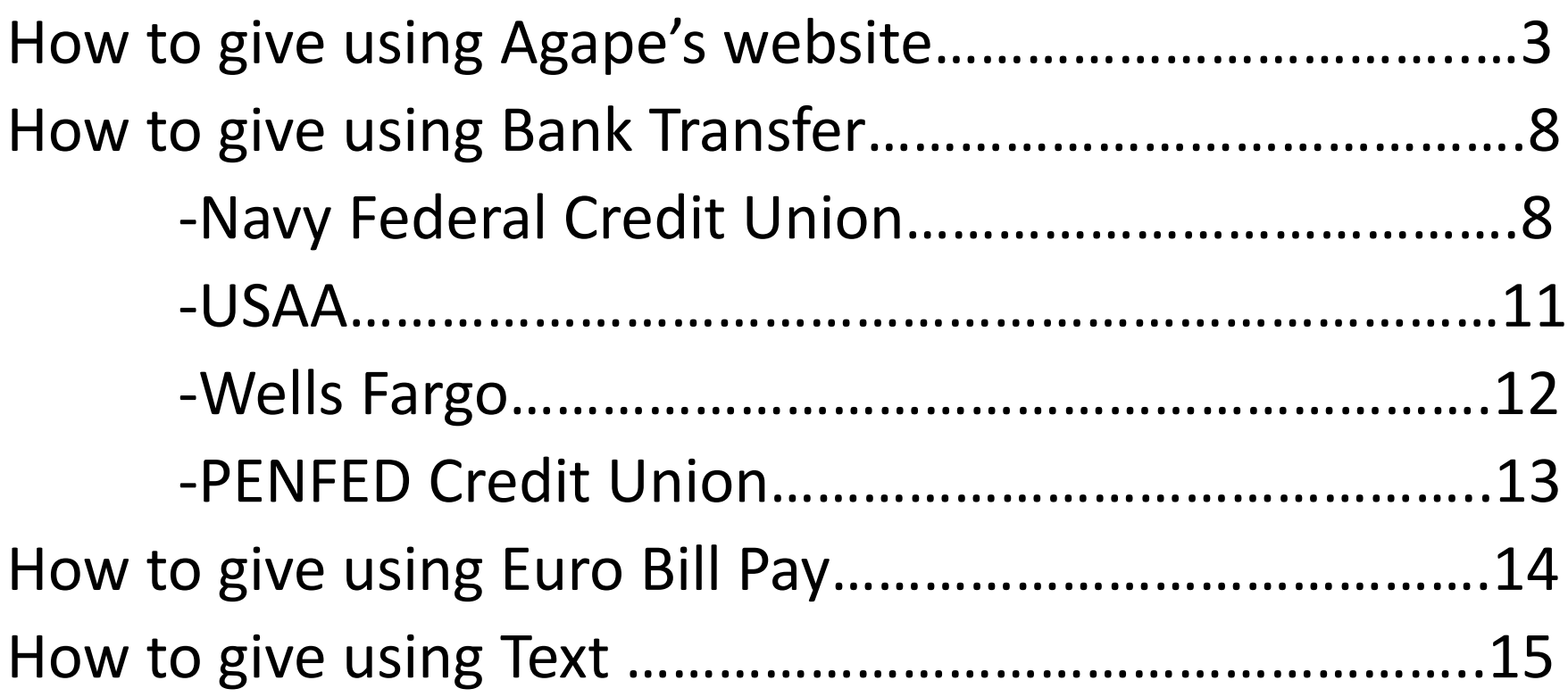

## Important Information

- Users must use a VPN in order to process transactions
- Upon completing your transaction, check your email for your receipt.
	- $\triangleright$  If you receive an error message, please contact the church
	- $\triangleright$  If you do not receive a receipt, please contact the church
	- $\triangleright$  If you get locked out of your account please contact the church
	- $\triangleright$  If you have any questions contact the church
- Created a profile saves your giving information and saves you time by not requiring you to enter the card or checking information each time you give.
- Your transaction will appear as VANCO on your bank statement

## Agape Online Giving Instructions

Step 1: From your webbrowser click on or type the following URL: [https://www.agapecfc.org/](about:blank)

Step 2: Select the "Give" tab.

**HOME I Musit** https://www.agapecfc.org/  $\odot$   $\blacksquare$  h … ◎ ☆  $\left( \leftarrow \right) \rightarrow$  e a  $\mathbb{I} \setminus \mathbb{I}$  (  $\mathbb{S}$   $\rightarrow$ **AGAPE** 

Step 3: Create Your online profile or complete the donations information.

(If you already have an account just login.)

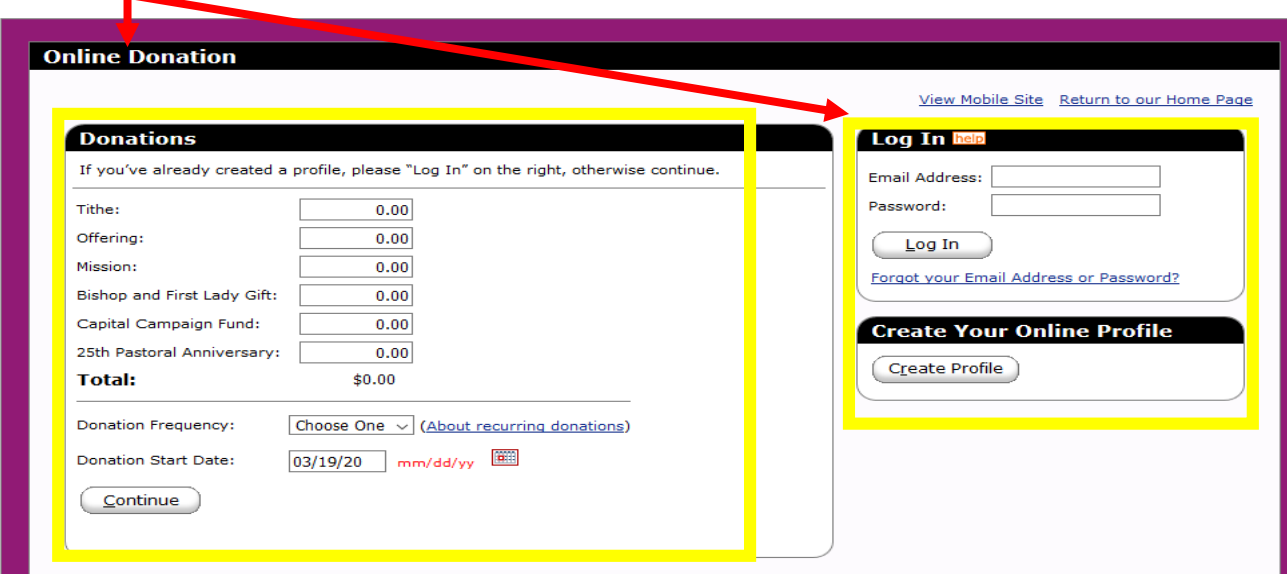

## Creating A Profile

- Step 4: Enter and confirm your email address and click continue.
- Step 5: Complete ALL information and click "create profile".

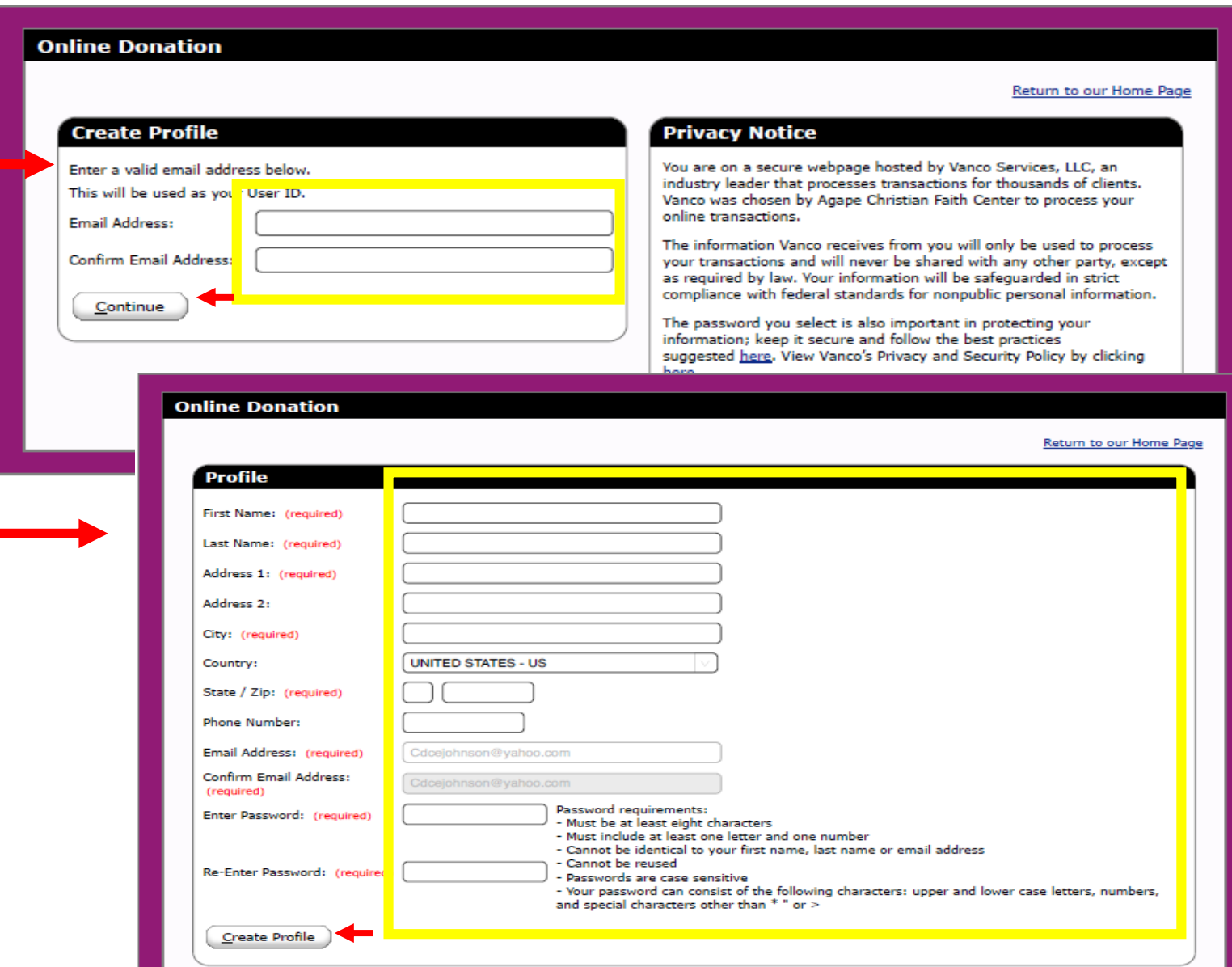

• Step 6: Upon completion you will be asked to login with your email and password that "you" created.

## Completing the Online Transaction

- Step 7: From the member summary tab, click "Add Transaction".
- Step 8: Enter the USD amount by the type of giving.
- Step 9: Click the frequency and date (defaults to todays date) reoccurring payment option is available. Click Continue.

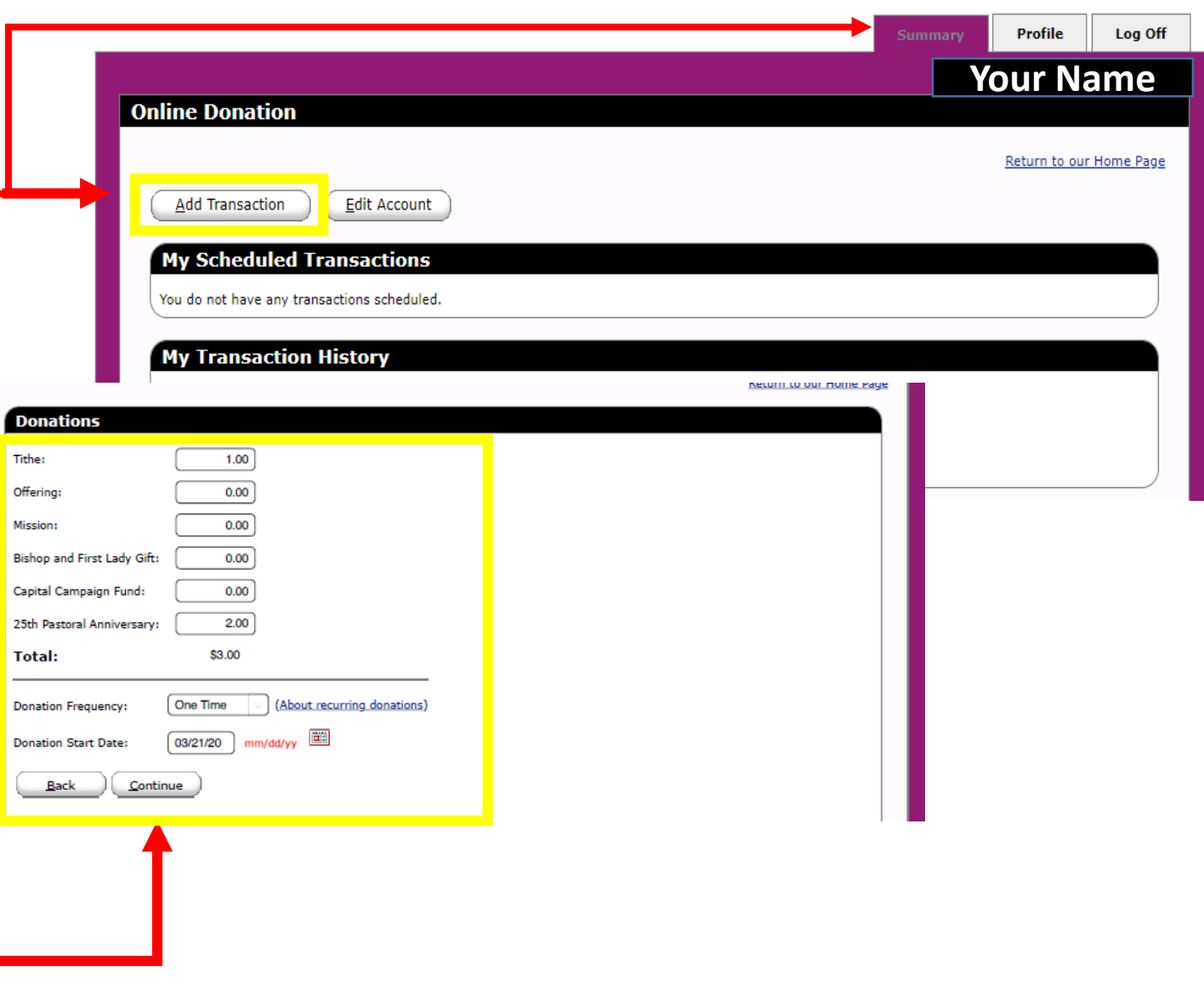

## Types of Transactions

**Online Donation** 

• Step 10: Choose Account Options (Credit/Debit Card, Checking or Saving).

Step 11: Click I'm not a robot and Process.

**Donation Information Donation Summary** Account: New Account - Checking Tithe 1.00 25th Pastoral Anniversary 2.00 **Routing Number: Account Number: Total One Time Donation:** \$3.00 1234 **Donation Frequency:** One Time Joe Smith<br>1234 Anystreet Court<br>Anycity, AA 12346 03/24/20 **Donation Start Date:** Payto the o Doter Edit **Bank Anywher** ['123456789 ]: 123455789123 | -1234 Bank Check Number (Do not use) **Checking** Routing Number Recount Number I'm not a robot دک **reCAPTCHA** Privacy - Terms Credit/Debit -Note: Please review the information you entered carefully. Once you click the Process button your donation will be submitted and you will have authorized this organization to debit money from your account. Cancel Process

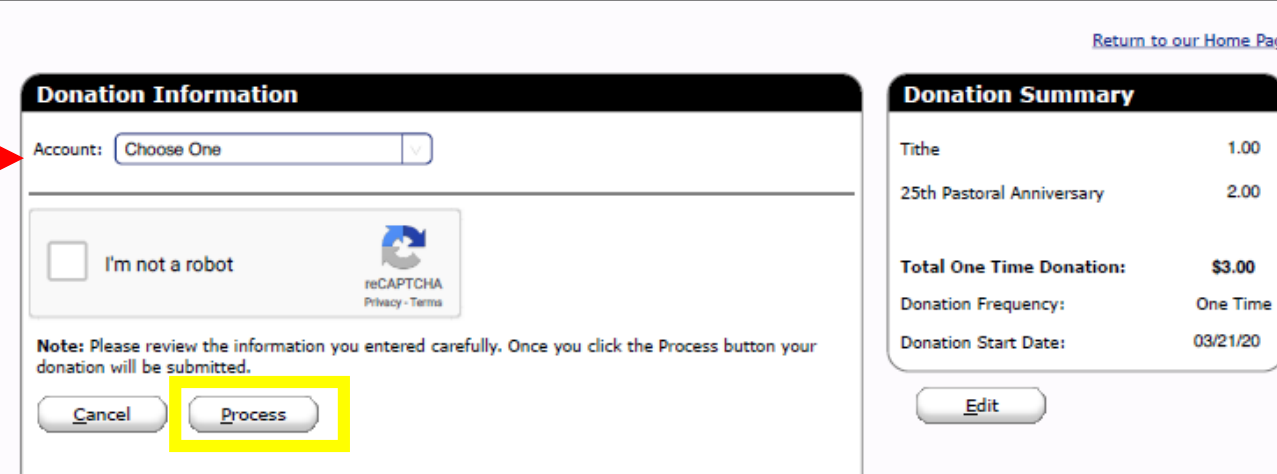

Page

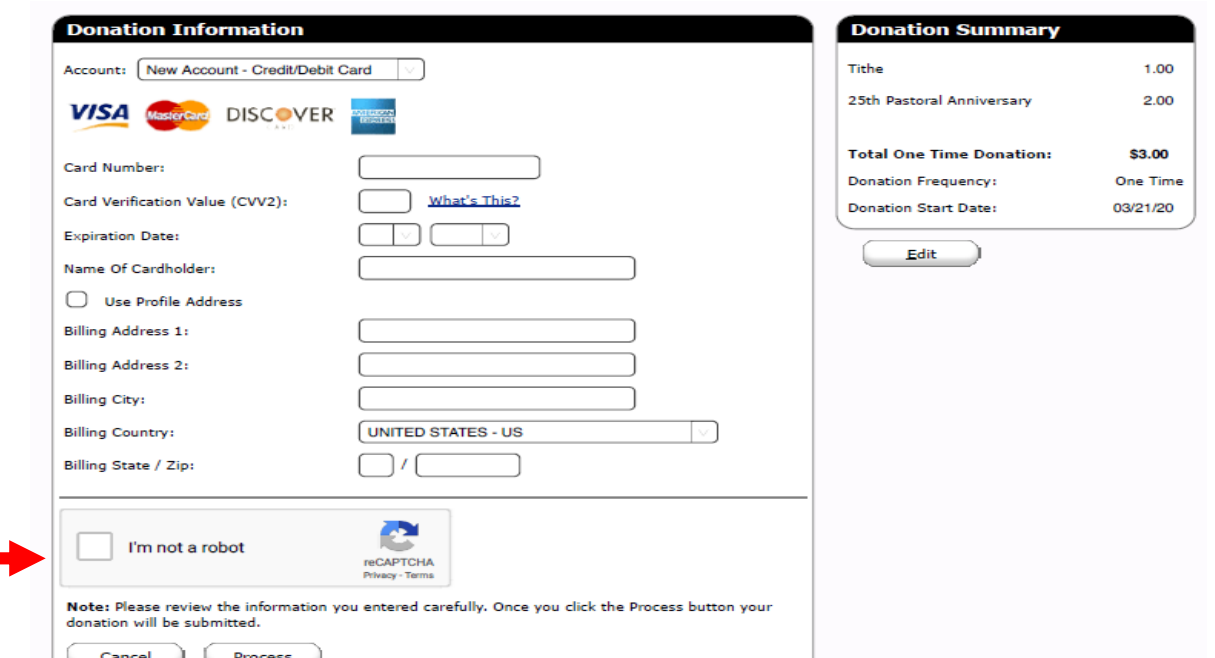

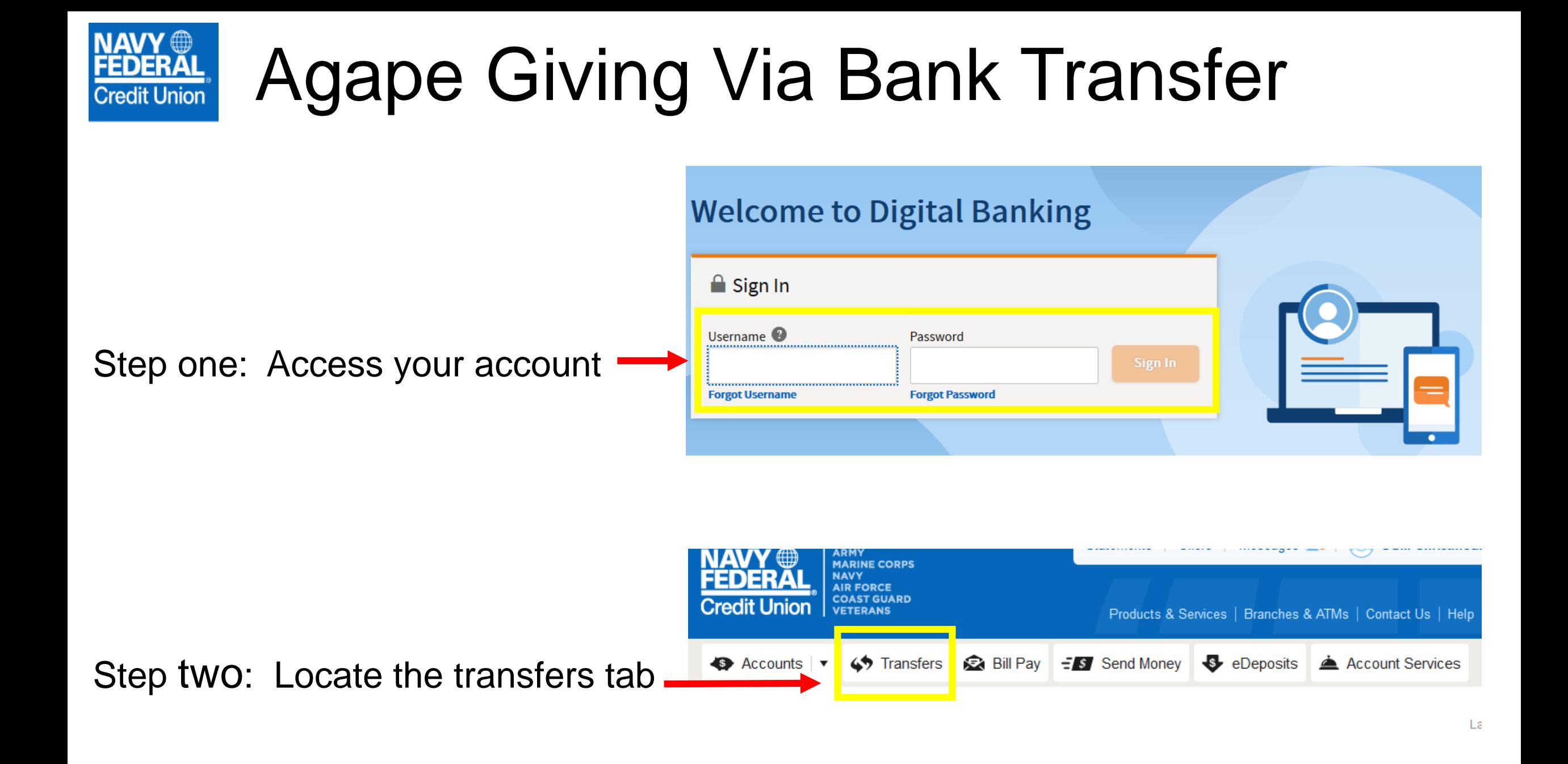

#### Agape Giving Via Bank Transfer **Transfers** Step Three: View add Make a Transfer Scheduled Transfers View & Add Accounts accounts.  $\geq$ From Select an Account To **Add External Account Date** 03/29/2020 Eastern Time **First and Last Name AGAPE CFC** Amount **Account Number 2000000918530** Step Four: Fill in the Checking Account Only Cancel **Re-enter Account Number** information as seen in **2000000918530 Transfer Posting Times** the figure. **Routing Number 121000248**

Are you the Owner/Joint Owner on this account?

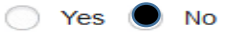

#### **Email Address**

Jesusmyjoy@yahoo.com

In order to activate your external account, a confirmation code will be sent to you. Please verify your email address above. Any updates will be reflected in your email address of record

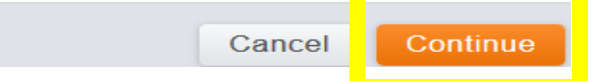

## Agape Giving Via Bank Transfer

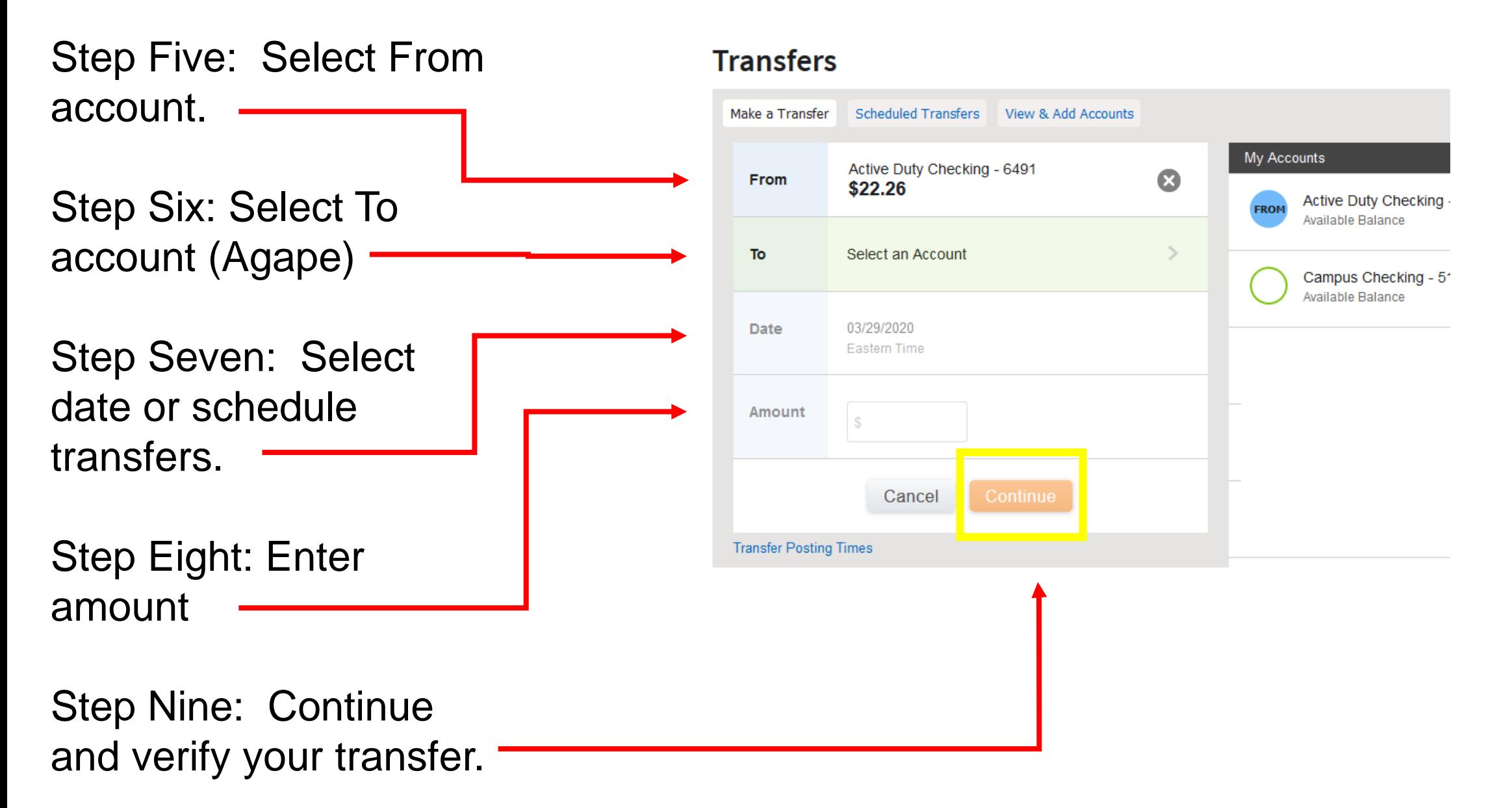

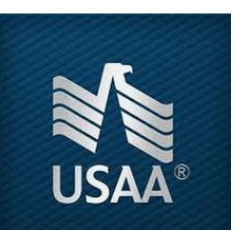

## Agape Giving Via Bank Transfer

Step 1: Log on to usaa.com, open the "My Tools" menu and choose "Transfer Between Accounts." Or use the USAA Mobile App and choose "Transfer."

Step 2: Add and verify non-USAA Bank accounts so you can receive money from them right away.

Name: AGAPE Account #: 2000000918530 Routing #: 121000248

Step 3: Select the accounts to transfer from and to.

- Step 4: Enter the amount.
- Step 5: Select the transfer date.

Step 6: Select "Transfer," and then verify the details to complete your request.

Note: Transfers to non-USAA Bank accounts typically becomes available in that account in a few days.

### WELLS Agape Giving Via Bank TransferFARGO

**Step 1: S**ign on to access **transfers**.

Step 2: Select the accounts you would like to **transfer money** From and To.

Step 3: To **transfer money** between accounts at **Wells Fargo** and accounts at another **bank**, select Add Non-**Wells Fargo** Accounts.

Name: AGAPE Account #: 2000000918530 Routing #: 121000248

# **PENFED** Agape Giving Via Bank Transfer

- Step 1: Once you have accessed your account, you will see a section titled "Transfer Money" on the right side of the Main Menu page.
- Step 2: In the "Transfer From" drop-down menu, select the appropriate saved account, or select "An un-saved non-PenFed account." If you select an "un-saved non-PenFed account," you must indicate the account type, and then enter the complete account number and routing number in the appropriate fields.

Name: AGAPE CFC Account #: 2000000918530 Routing #: 121000248

- Step 3: In the "Transfer To" drop-down menu, select the account to which you would like to make a deposit or payment. Enter the dollar amount, and then click "Continue."
- Step 4: Once you have reviewed the transaction details, click "Submit" to confirm your transfer request.

## Euro Bill Pay Method

• Step 1: Add Agape CFC to your Euro Bill Pay as a payee.

Display alternate field names in English

• Step 2: Fill in the required field with the Agape IBAN and BIC

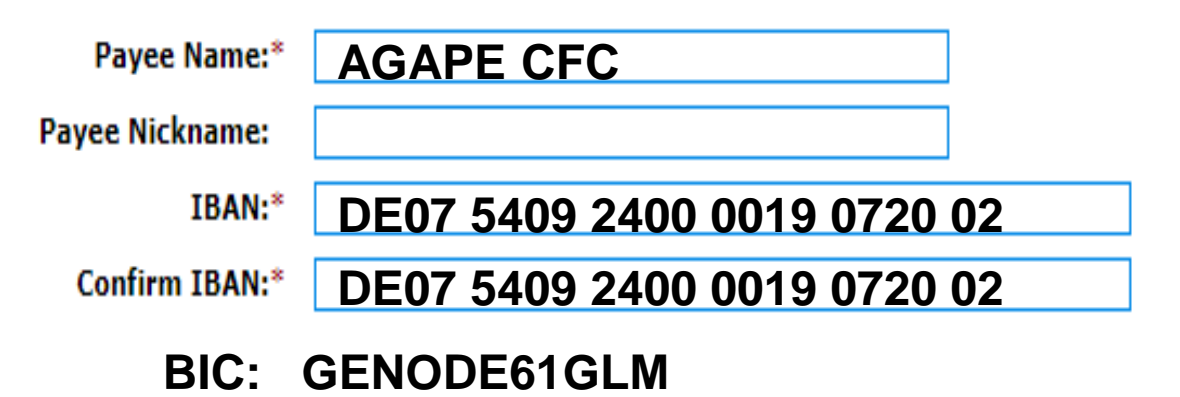

• Step 3: Reference number associated with your Agape online account. Add and give directly from your account to AGAPE.

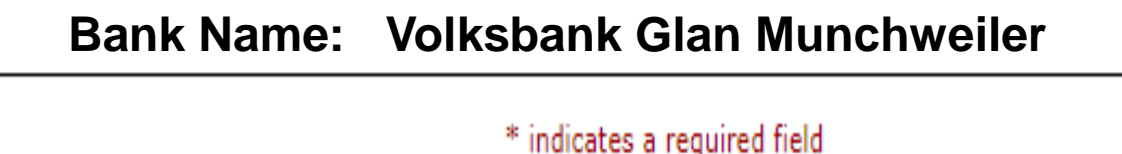

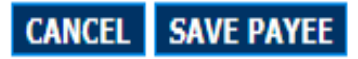

## Text Giving

Special Instruction: You must have access to an USA number. We recommend using "Text Now App."

Text Now Features

-Phone service in an app

-Free USA phone number

-Free calling and texting over wifi

- Use it on your phone, tablet, or computer

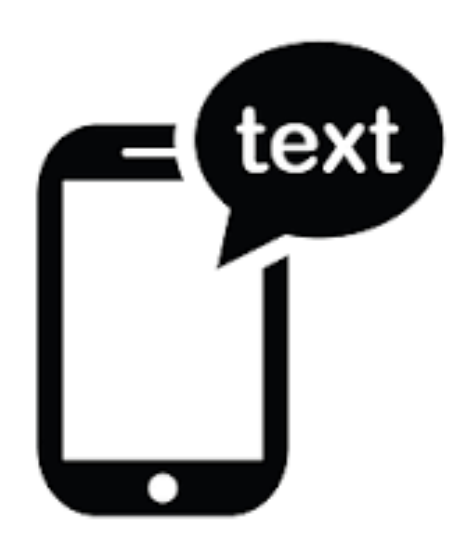

Step1: Text the "Amount" to (210) 405-5037

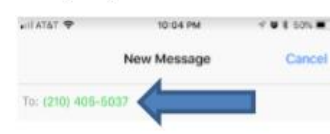

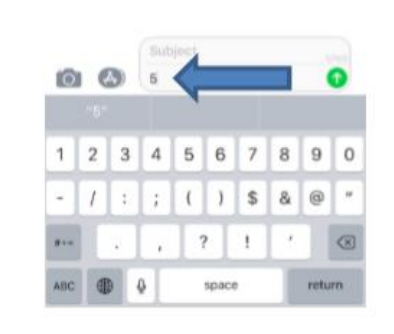

Step3: Enter Debt/Credit Card Information and click process

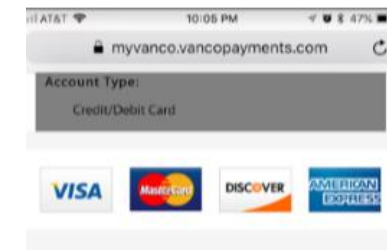

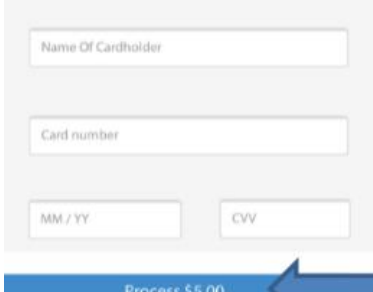

Step2: Click the link inside the text message that you receive

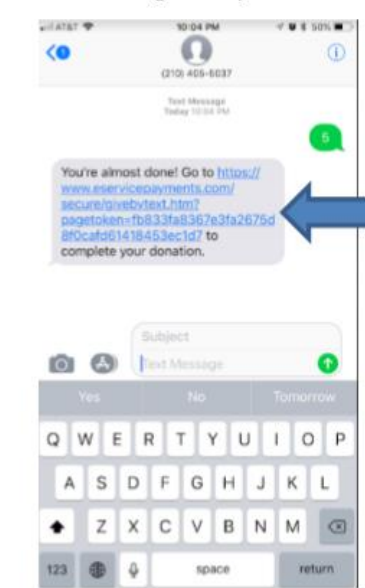

All Done!

10:07 PM

myvanco.vancopayments.com

ur credit card will be charged on 06/11/18 for \$5.00

jape Christian Faith Center

**800 Bales Avenue** Cansas City, MO 64128-2619

30-877-4749

**CLARK, CHRISTINA** 912 GLENCLIFF WAY JGAR HILL, GA 30518 **NITED STATES**  $0.877 - 4762$ 

\$5.00

 $P$  TATAT

#### Step3: Complete the required fields / information **Q** Messages and TP 1004758 **TUESDE**

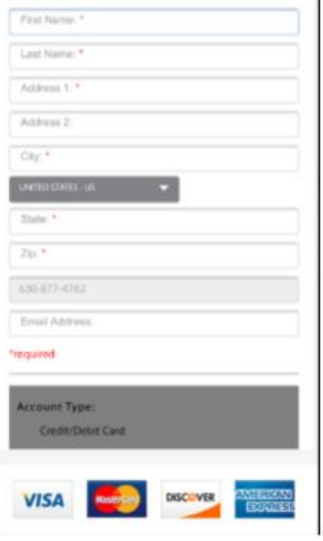

You should receive this confirmation text back

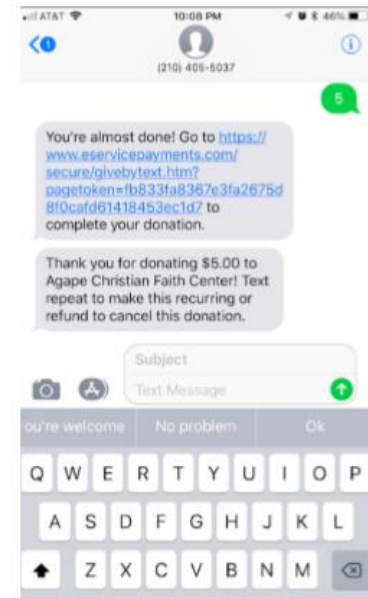

 $\mathfrak{C}$ 

Privacy & Security